# **Table des Matières**

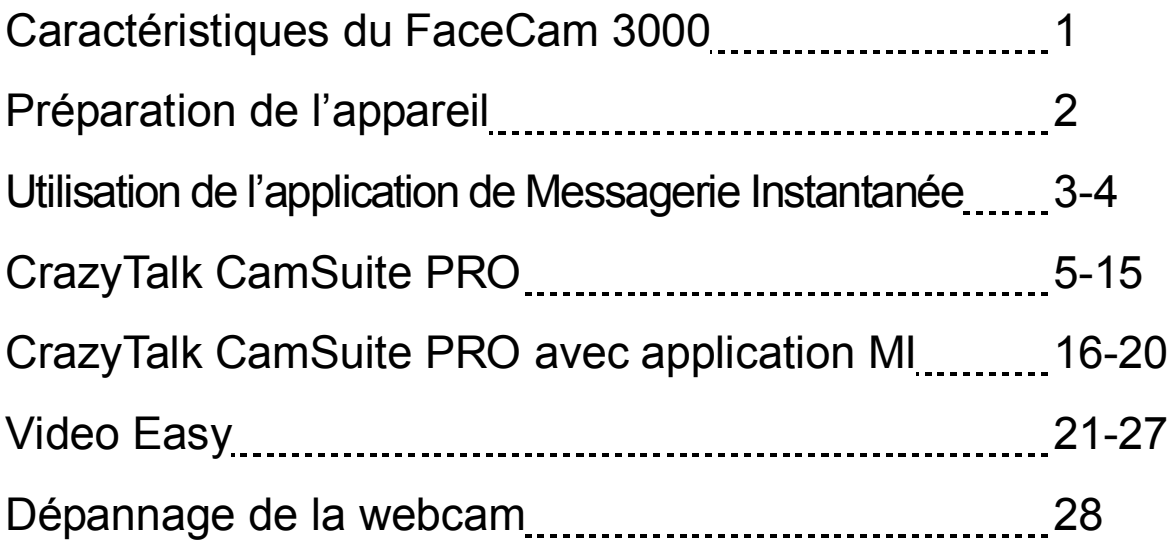

### **Symbole de collecte séparée dans les pays européens**

Ce symbole indique que ce produit doit faire l'objet d'une collecte séparée.

Ce qui suit ne s'applique qu'aux utilisateurs résidant dans les pays européens :

 Ce produit a été conçu afin de faire l'objet d'une collecte séparée dans un centre de tri adéquat. Ne vous débarrassez pas de ce produit avec vos ordures ménagères.

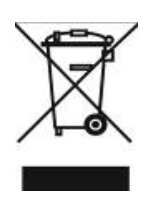

 Pour plus d'informations, contactez votre revendeur ou le service assurant l'élimination des déchets.

# **Caractéristiques du FaceCam 3000**

**La grande facilité d'utilisation de la fonction Plug & Play est intégrée dans votre FaceCam 3000 ! Branchez-la simplement sur un port USB et lancez instantanément votre vidéoconférence ! Aucun pilote n'est requis pour cette webcam USB Video Class.**

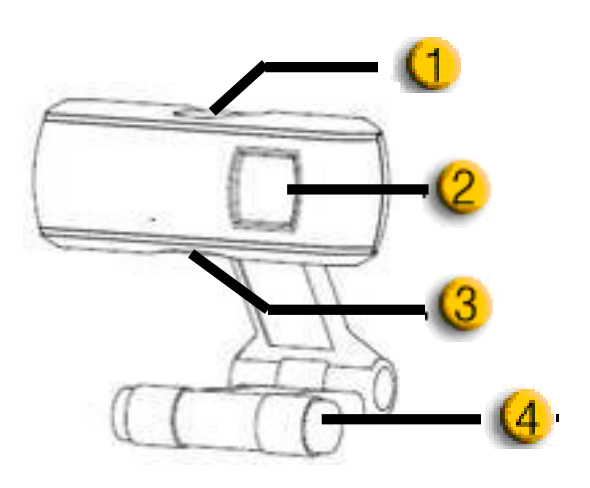

#### **1. Bouton capture d'instantané**

En appuyant sur ce bouton, vous pouvez capturer des instantanés depuis CrazyTalk CamSuite PRO après avoir installé le Gestionnaire des boutons Agama fourni sur le CD.

#### **2.Lentille en verre**

FaceCam 3000 utilise une lentille en verre afin d'ameliorer la qualite de l'image

#### **3. Indicateur LED**

Le FaceCam 3000 est connecté au port USB de l'ordinateur, le LED s'allumant dès qu'une application vidéo est opérée

#### **4.Base Rotative et Avec clip**

La base ajustable fait pratiquement n'importe où – sur l'écran d'un portable, d'un tube écran ou d'un moniteur LCD.

## **Préparation de l'appareil**

**Votre FaceCam 3000 supporte le format UVC (USB Video Class) prêt à utiliser sous Windows 7, Vista, XP SP2 ou Mac 10.4.9 et supérieur sans recourir à l'installation d'un pilote.**

- 1. Assurez-vous que votre système d'exploitation est bien Windows 7, Vista, XP SP2 ou Mac 10.4.9 et supérieur.
- 2. Branchez votre FaceCam 3000 sur un port USB.
- 3. Votre FaceCam 3000 est désormais prêt à être utilisé avec n'importe quelle application. Vous pouvez l'utiliser avec tout logiciel de conférence supportant une fonction vidéo. Sous Mac, vous pouvez utiliser iChat pour vos discussions en ligne.

#### **Capture d'instantanés sous Windows XP SP2:**

- 1. Double-cliquez sur l'icône Poste de travail. Ou cliquez sur Démarrer  $\rightarrow$ Poste de travail.
- 2. Recherchez l'icône "Périphérique USB vidéo" et double-cliquez dessus ;

vous pouvez maintenant capturer des instantanés.

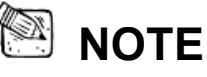

- Pour vérifier si SP2 (Service Pack 2) est bien installé sous Windows XP : Cliquez sur l'icône **Poste de travail** située sur le bureau ou dans le menu Démarrer de Windows.
	- Lorsque le menu s'affiche, cliquez sur **Propriétés**.
- Si SP2 (Service Pack 2) n'est pas installé sous Windows XP, visitez http://www.microsoft.com pour mettre votre version à niveau.

# **Réglage I.P.M. (mécanisme de protection de l'image)**

### **Cette fonction permet de bloquer tout intrus tentant de pirater votre système et d'utiliser votre webcam.**

- 1. A partir du CD, installez le Gestionnaire des boutons.
- 2. Une fois ce Gestionnaire des boutons installé, son icône s'affiche dans votre zone de notification.
- 3. Lorsque vous allumez votre webcam, le système affiche une boîte de dialogue avec le

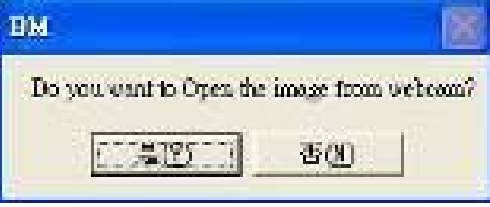

message « Do you want to open the image from web cam ? » (Souhaitez-vous ouvrir l'image de la webcam ?). Cliquez alors sur « Yes » (oui) pour ouvrir l'image. Ce dispositif peut bloquer un pirate car celui-ci ne serait pas en mesure de cliquer sur « Yes ». Votre webcam est ainsi parfaitement sécurisée.

4. Chaque fois que vous allumez votre webcam, le système vous demandera si vous souhaitez bloquer toute intrusion.

# **Utilisation de l'application de Messagerie Instantanée**

### **MSN Messenger**

- **a.** Pour une fonction vidéo *live* [directe], vous aurez besoin de MSN Messenger version 6 ou supérieure. En son absence, veuillez vous référer au site web: http://messenger.msn.com pour le télécharger.
- **b.** Puis enregistrez-vous sur le service MSN Messenger.
- **c.** Sélectionnez un ami dans la liste des contacts puis cliquez "**OK**" pour confirmer.
- **d.** Double-cliquez sur ceux de vos amis qui sont disponibles pour le *chat*. Cliquez sur l'icône webcam.
- **e.** Un message d'invitation est adressé à votre contact. A réception de sa confirmation, le *chat* vidéo démarre.

**f.** Pour toute information complémentaire, veuillez vous reporter au site web http://messenger.msn.com **Yahoo Messenger a.** téléchargez Yahoo Messenger en vous connectant sur http://messenger.yahoo.com et complétez votre enregistrement si vous n'êtes pas en sa possession. **b.** Ouvrez Yahoo Messenger. **c.** A partir de la fenètre principale, cliquez sur le menu Tools [outils], puis sélectionnez "Start My Webcam" [démarrez ma webcam]. **d.** Par un clic droit sélectionnez un nom dans votre liste de contacts puis sélectionnez "View Webcam" [voir la webcam]. **e.** Un message d'invitation est envoyé à votre interlocuteur. Dès que celui-ci clique sur YES, le *chat* vidéo commence. **f.** Pour toute information complémentaire, veuillez vous référer au site web: http://messenger.yahoo.com **AOL Instant Messenger a.** Le téléchargement de AOL Instant Messenger est gratuit sur le site http://www.aim.com.Terminez votre enregistrement si vous ne l'avez pas fait. **b.** Ouvrez AOL Instant Messenger. **c.** Cliquez sur "Show Messenger Lists" [visualiser les listes de contacts], sélectionnez un contact avec lequel vous désirez commencer un *chat* vidéo. **d.** Votre interlocuteur recevra un message d'invitation. A réception de sa confirmation, le *chat* vidéo commence. **e.** Pour de plus amples informations, veuillez vous référer au site web http://www.aim.com

# **NOTE**

- Assurez-vous d'avoir bien branché votre caméra à l'ordinateur avant de commencer des programmes de conférence ou de *chat* vidéos.
- Assurez-vous aussi de fermer tous les autres programmes webcam avant de lancer un programme de conférence ou de *chat* vidéo.

## **CrazyTalk Cam Suite PRO**

En bonus, vous recevez avec votre appareil la suite de logiciels CrazyTalk Cam Suite PRO qui vous permet d'enrichir vos discussions vidéo en ligne de nombreuses fonctionnalités toutes plus amusantes les unes que les autres.<br>
The CrazyTalk CamSuite PRO

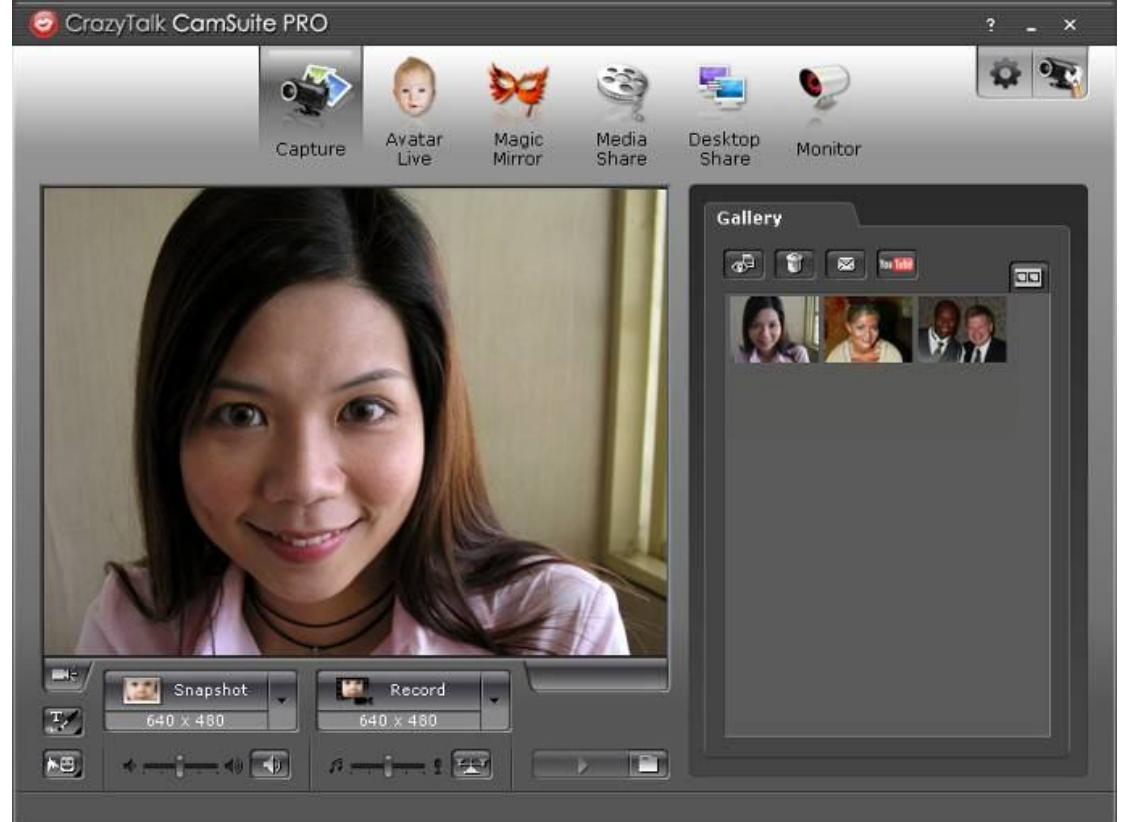

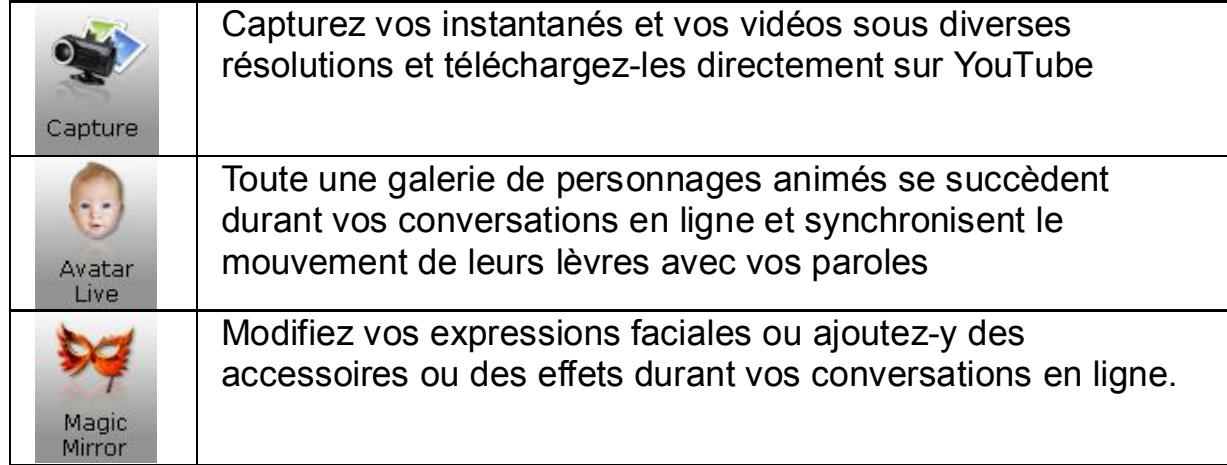

# **Français**

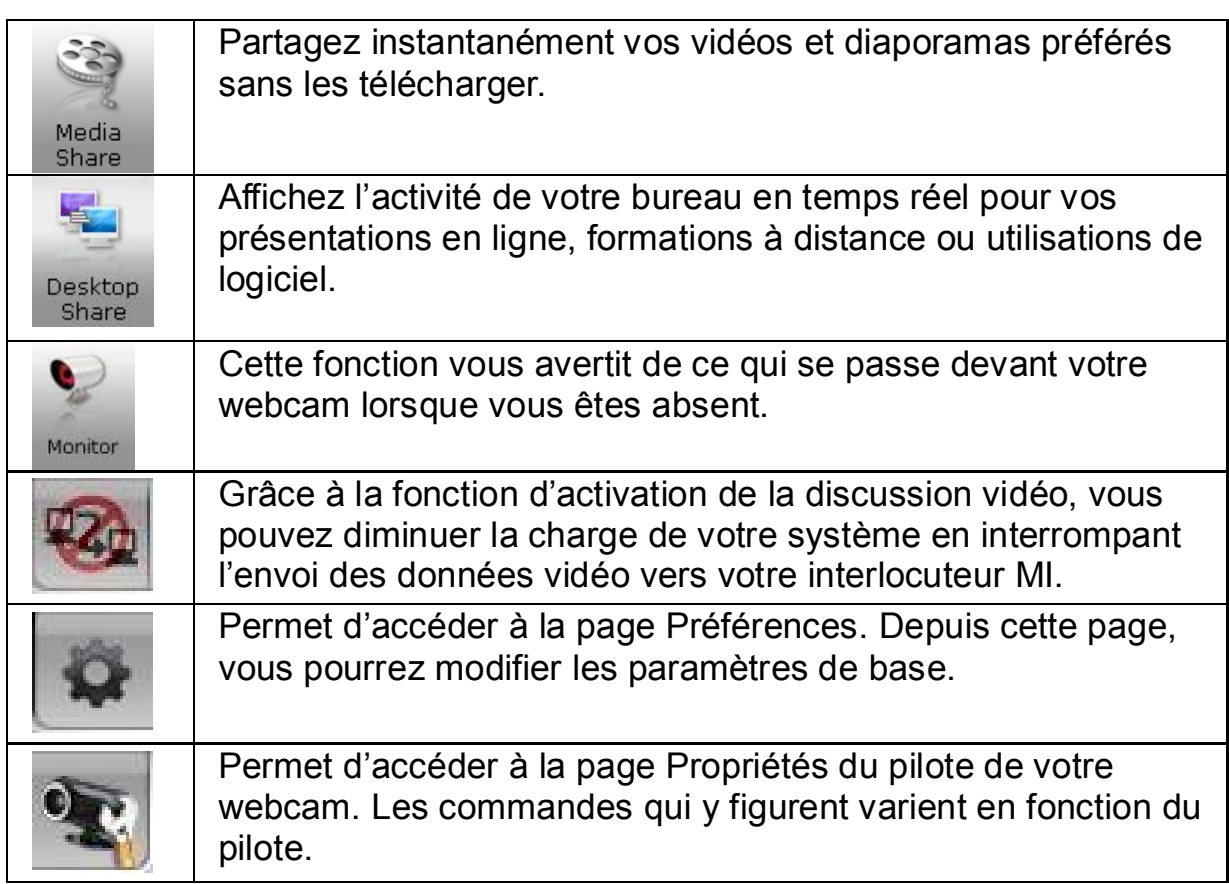

#### **Configuration système requise**

Avant d'installer **CrazyTalk Cam Suite PRO**, assurez-vous que votre PC possède bien la configuration suivante :

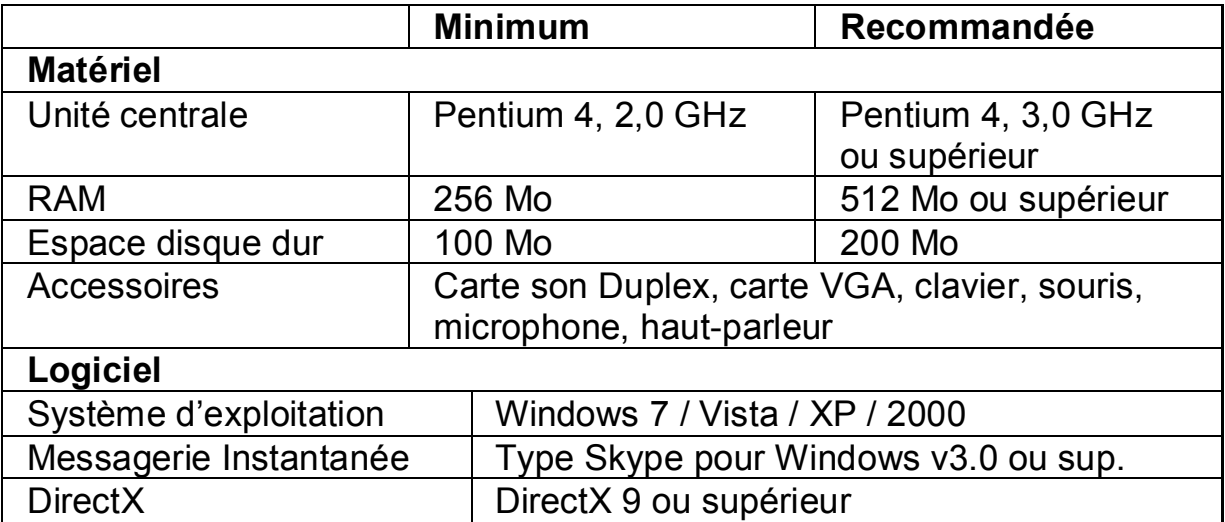

#### **Capture**

Vous pouvez cliquer sur le bouton **Instantané** ou **Enregistrement** pour capturer et partager une image ou une vidéo de vous-même directement

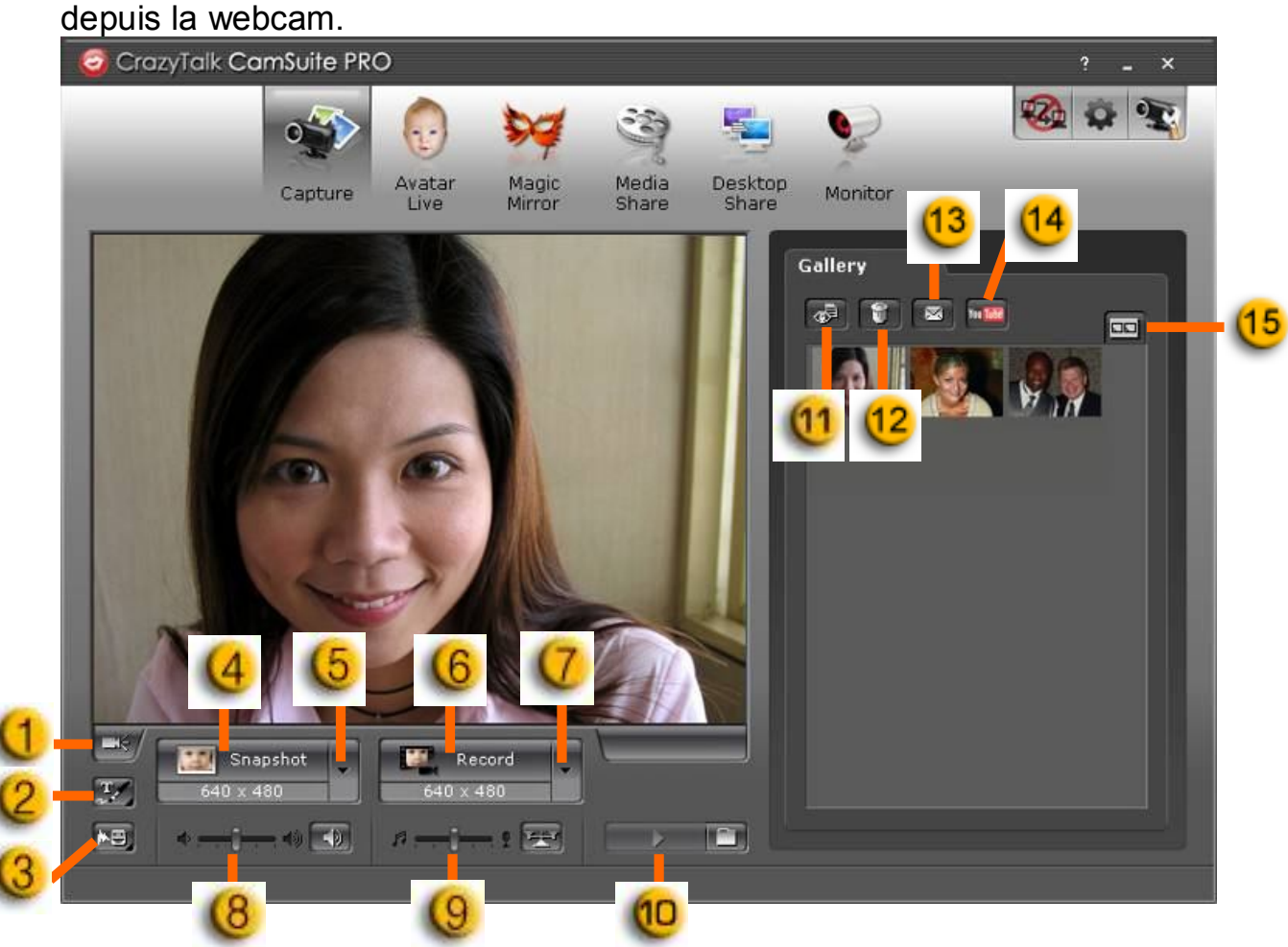

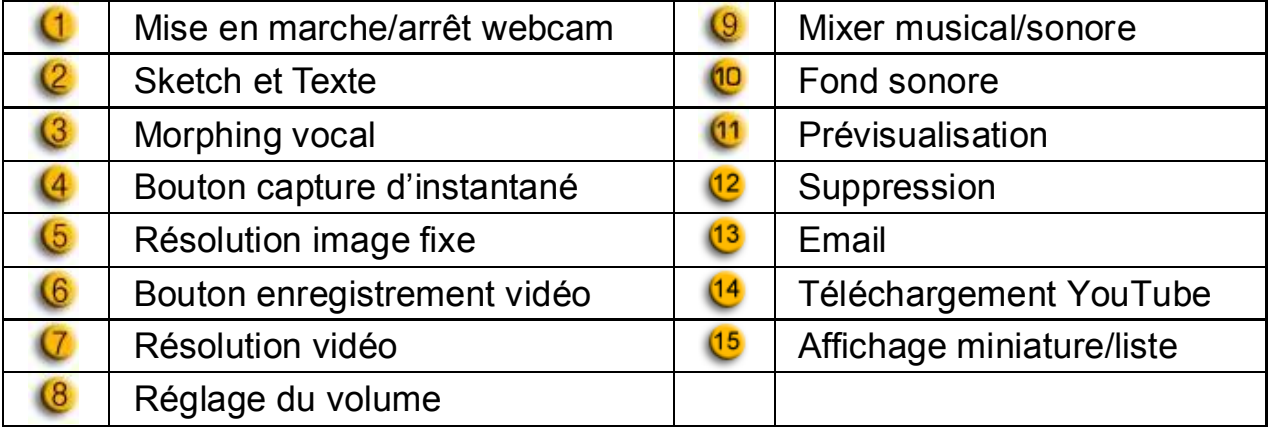

#### **Avatar Live**

Vous pouvez sélectionner l'avatar de votre choix pour vos discussions vidéo avec vos amis.

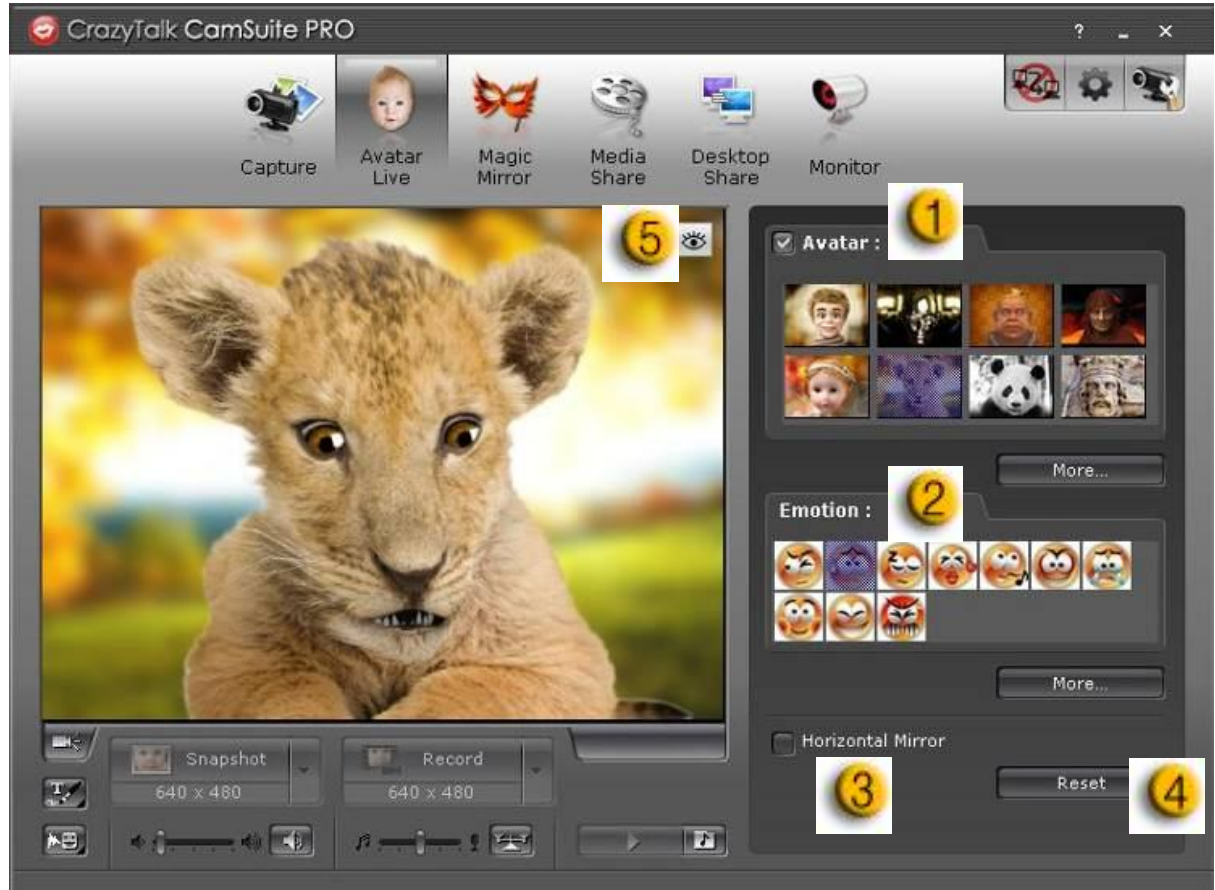

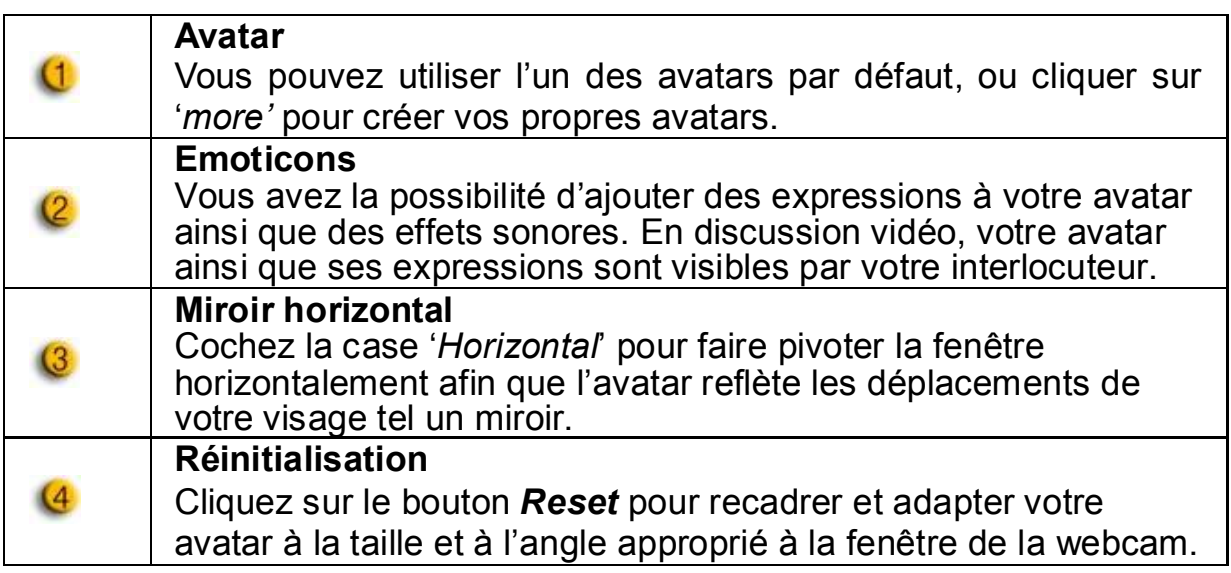

# $\overline{6}$

## **Prévisualisation**

Cliquez sur le bouton *Preview* pour afficher la fenêtre de prévisualisation.

## *Magic Mirror* **– Miroir magique**

Grâce à l'option Magic Mirror, vous pouvez utiliser votre propre visage et y appliquer divers effets lors de vos conversations vidéo avec vos amis.

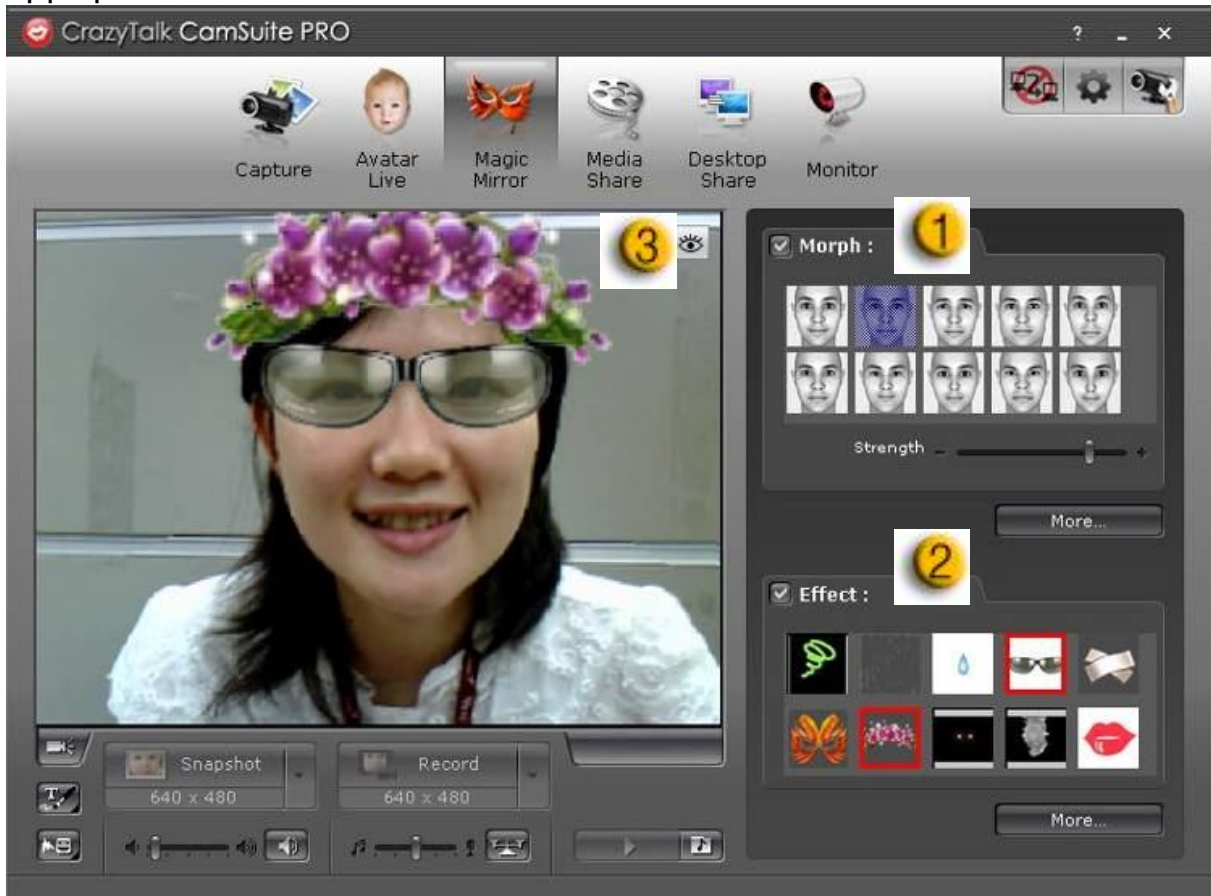

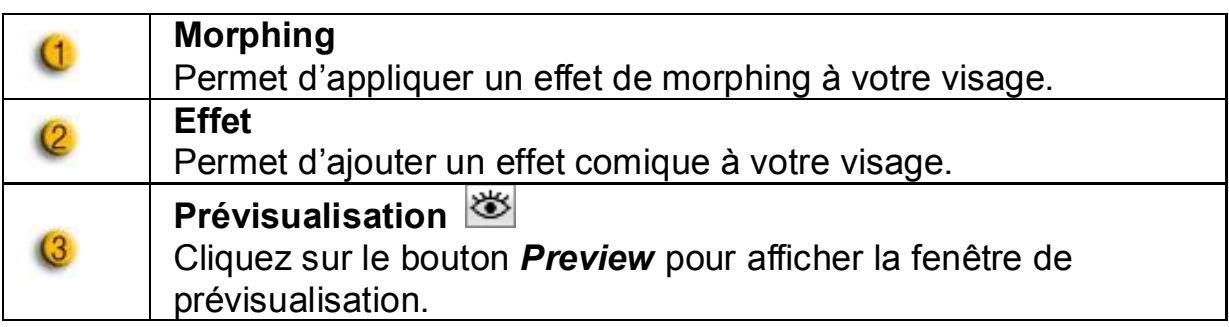

#### *Media Share* **– Partage multimédia**

Vous pouvez aisément et rapidement partager vos fichiers multimédia lors de vos discussions vidéo. Vous pouvez lire simultanément plusieurs fichiers multimédia et les partager avec vos amis. Ces fichiers peuvent être des fichiers vidéo (Mpeg, AVI, WMV) ou image (JPG, BMP, GIF).

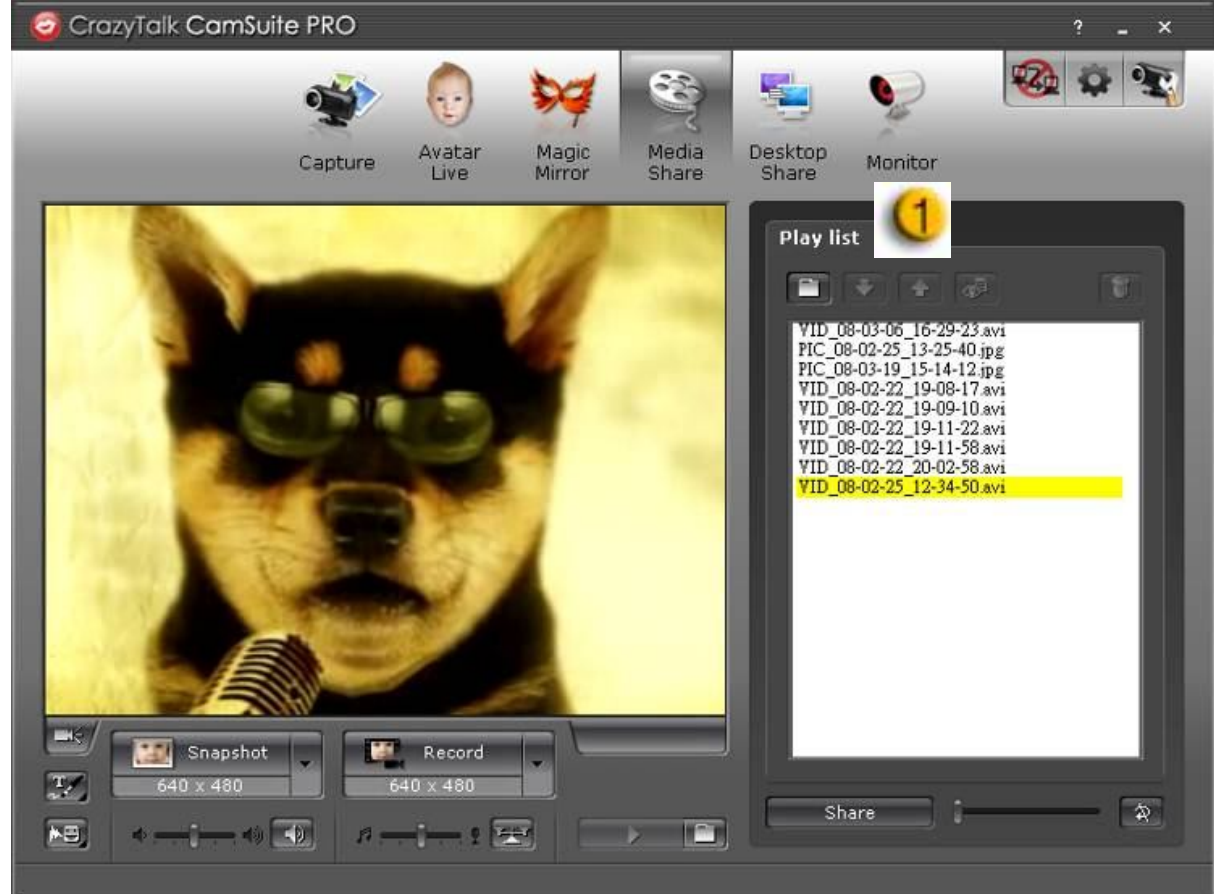

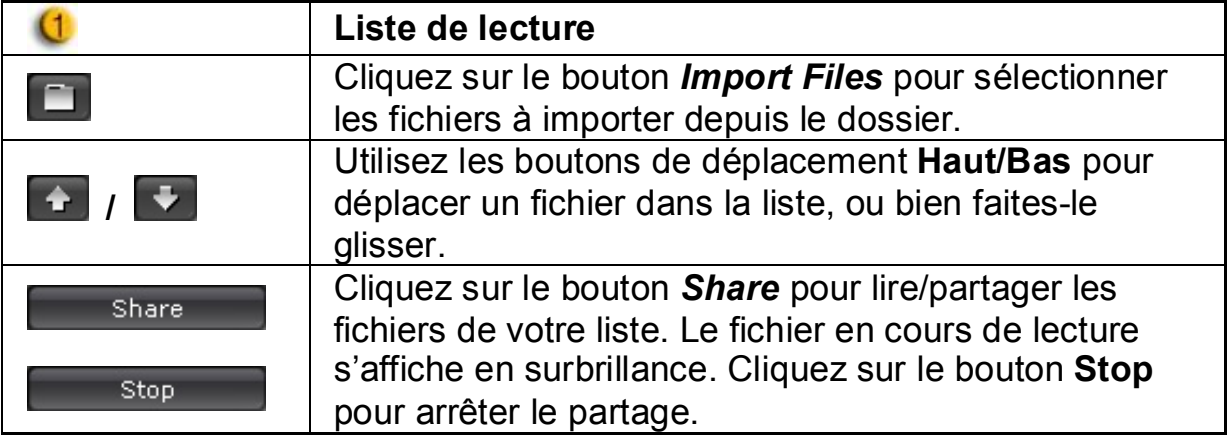

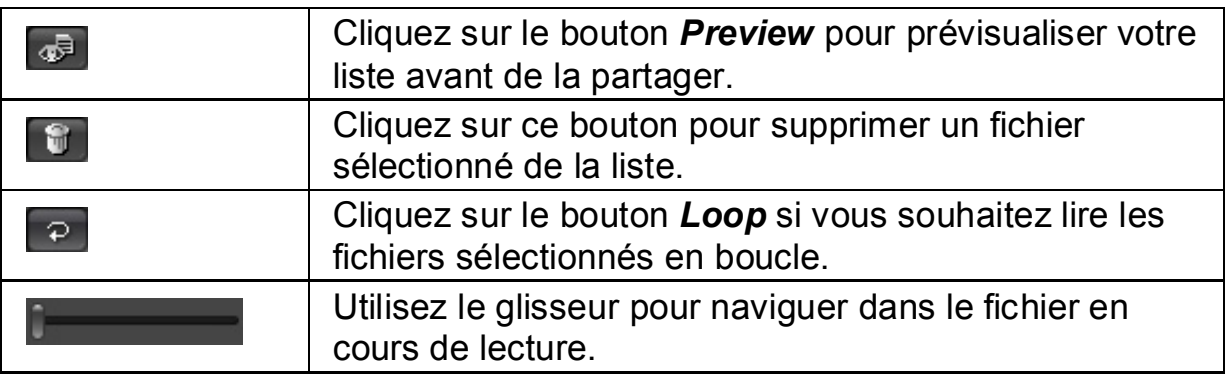

#### *Desktop Share* **– Partage de bureau**

Trois options sont disponibles pour montrer l'activité de votre bureau à vos amis lors d'une discussion vidéo.

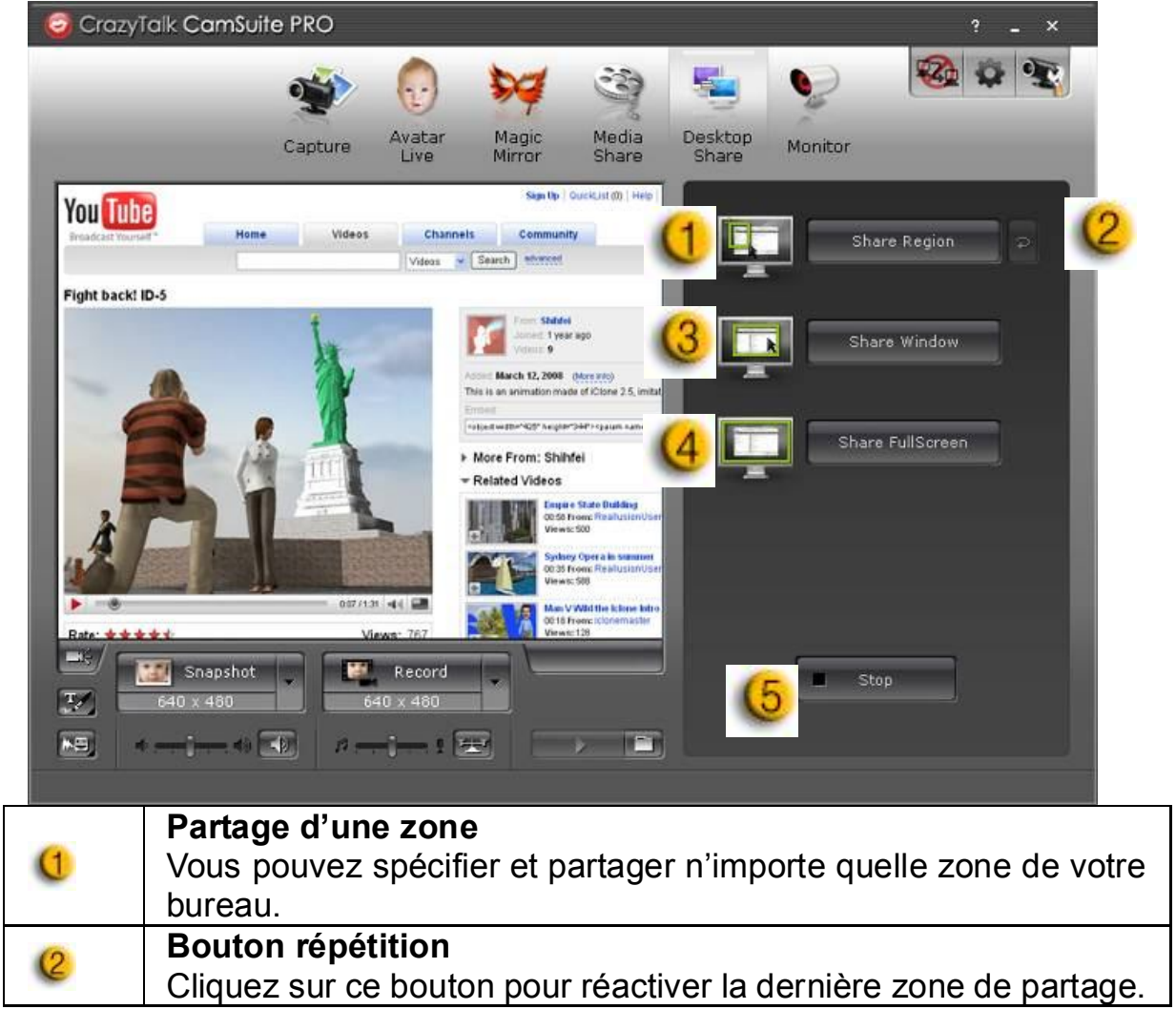

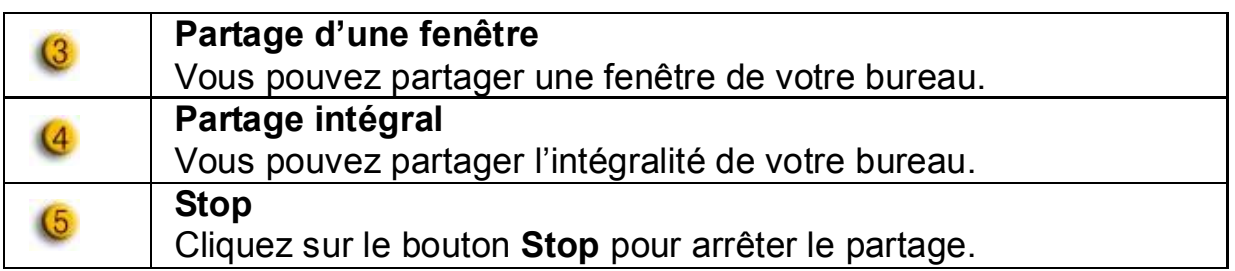

#### *Monitor - Surveillance*

Grâce à cette fonction, vous pouvez enregistrer tout mouvement détecté devant la webcam. Un email comprenant des captures d'image vous sera automatiquement envoyé pour vous avertir de l'évènement. L'enregistrement vidéo sera sauvegardé dans le dossier Galerie pour que vous puissiez le consulter ultérieurement.

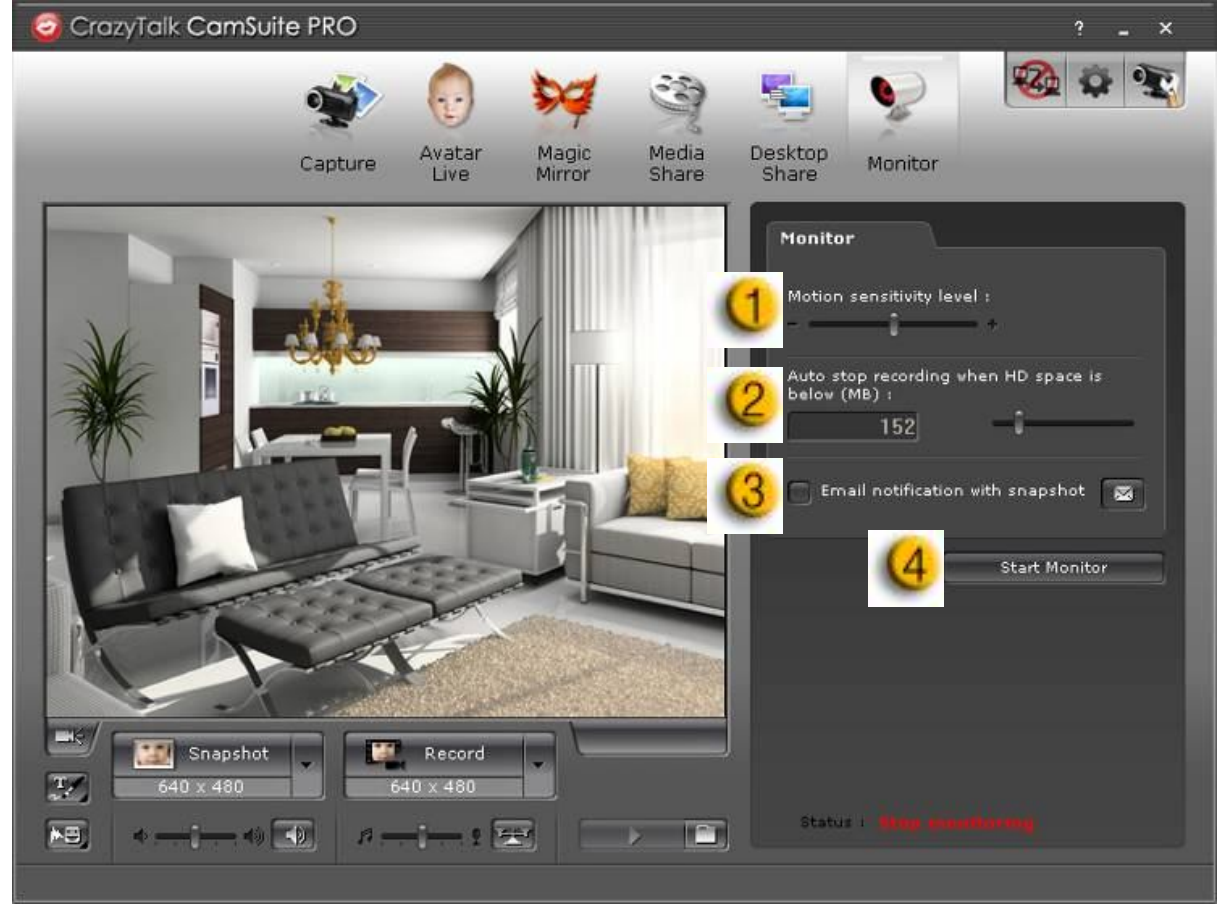

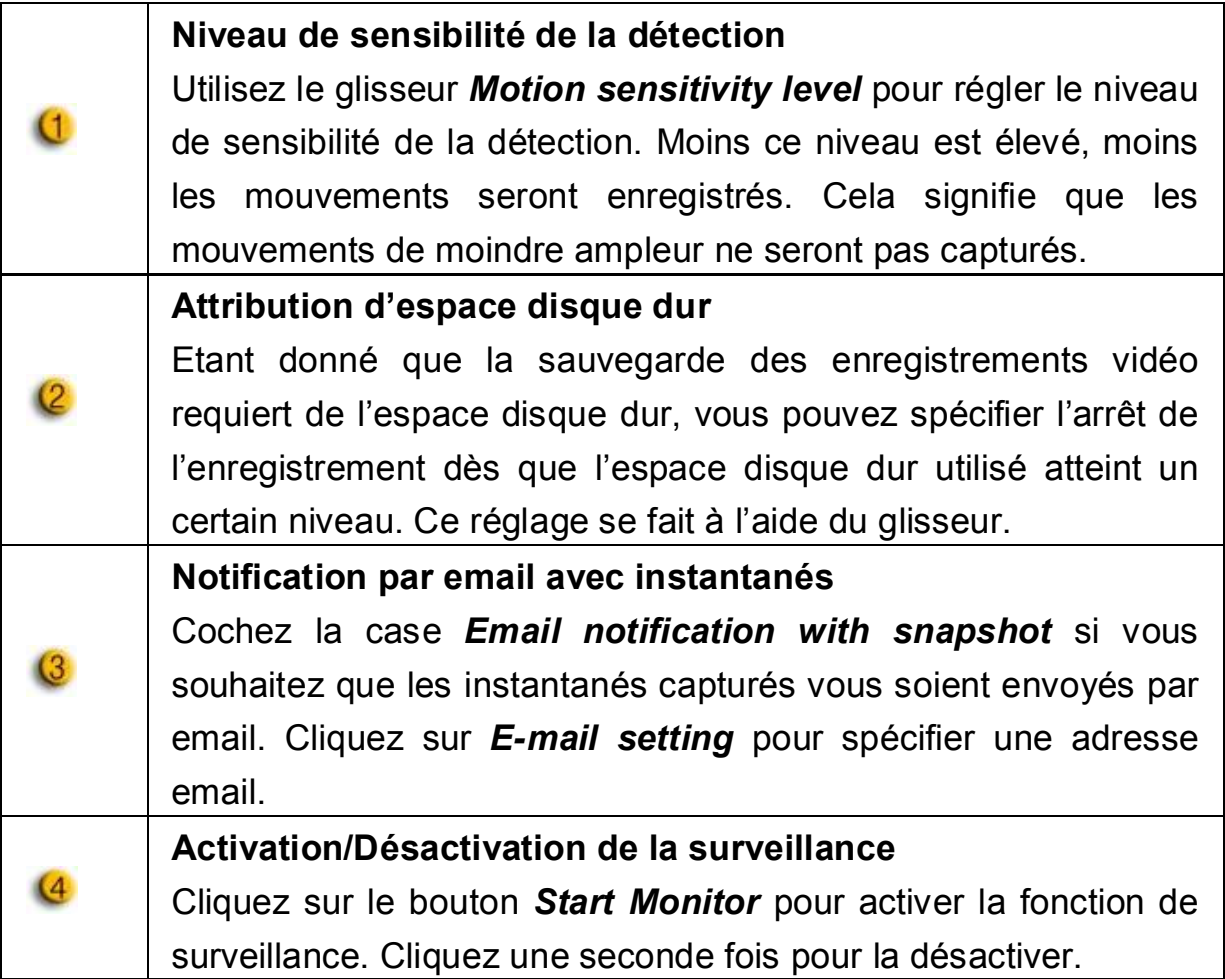

#### **Activation de la discussion vidéo**

Grâce à la fonction d'activation de la discussion vidéo - *Enable Video Chat* – vous pouvez diminuer la charge de votre système en interrompant l'envoi des données vidéo vers votre interlocuteur de MI.

- **D<sub>20</sub>** Cette icône indique que la fonction discussion vidéo est activée.
- Cette icône indique que la fonction discussion vidéo est désactivée.

#### **Préférences**

Cliquez sur le bouton *Preferences* pour afficher la fenêtre des réglages préférentiels. Depuis cette fenêtre, vous pourrez modifier les paramètres de base.

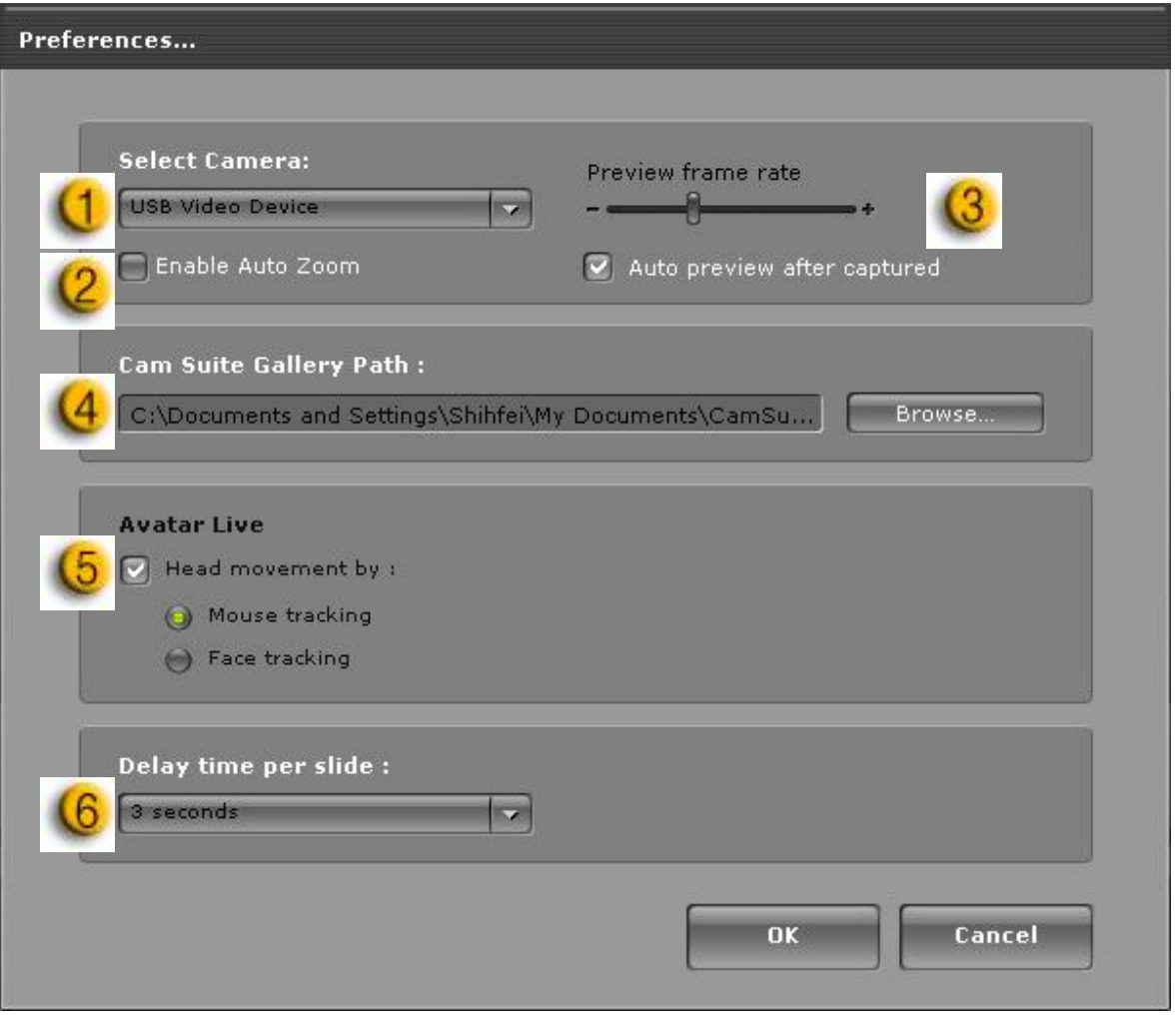

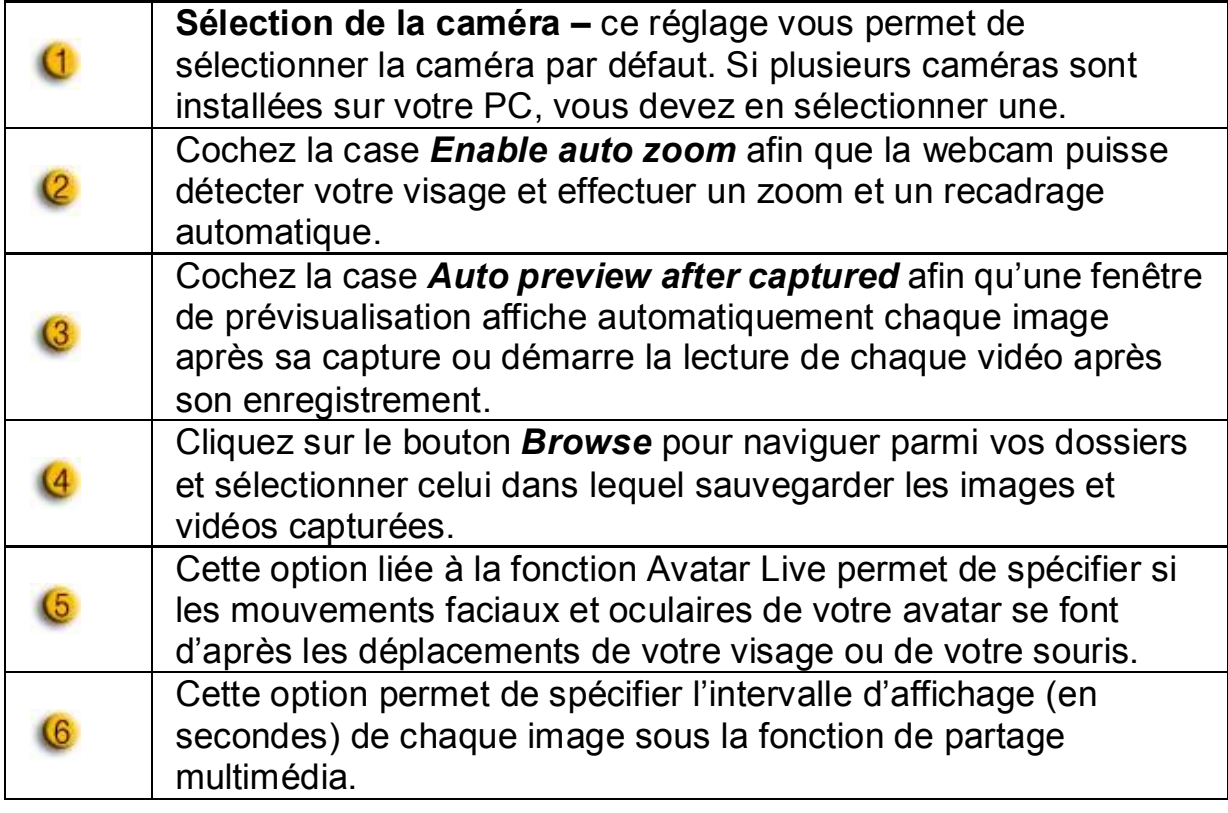

#### **Réglages de la caméra**

Cliquez sur le bouton *Camera Settings* pour afficher la fenêtre des propriétés du pilote de votre webcam. Les commandes qui s'y trouvent varient en fonction du pilote.

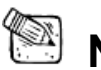

## **NOTE**

**Pour afficher les réglages détaillés de chaque fonction cliquez sur le** bouton <sup>2</sup> pour accéder à l'aide en ligne.

# **CrazyTalk CamSuite PRO avec application MI**

#### **Windows Live Messenger**

- 1. Installez CrazyTalk Cam Suite PRO et Windows Live Messenger.
- 2. Cliquez sur Outils/Paramètres audio et vidéo pour faire s'afficher l'Assistant d'installation audio et vidéo.

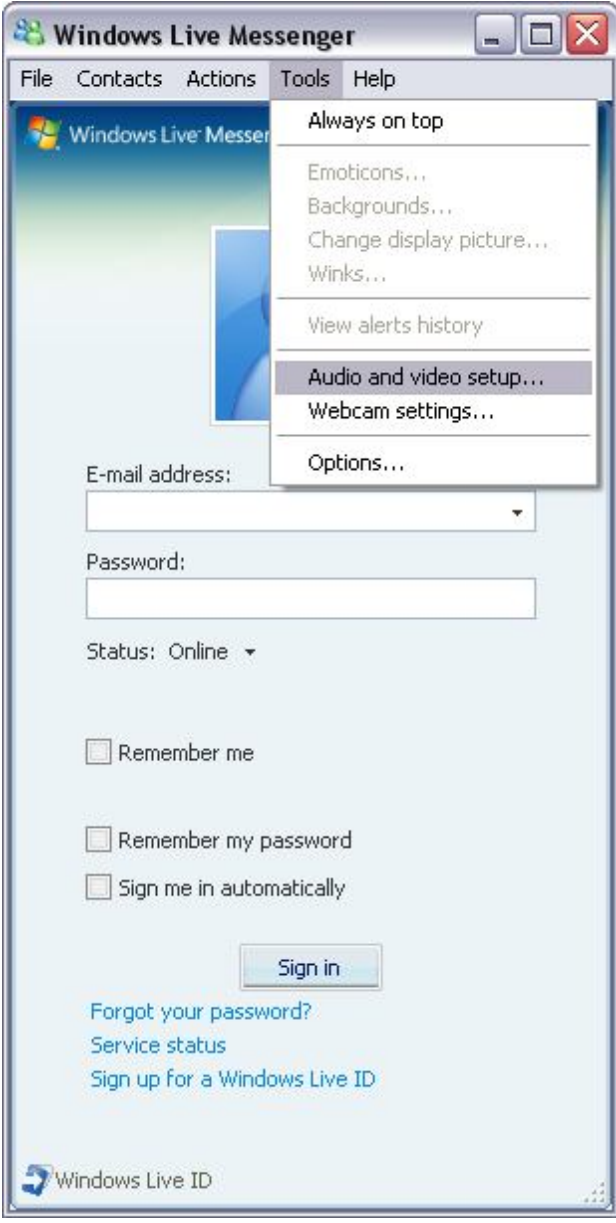

#### 3. Cliquez sur le bouton **Suivant.**

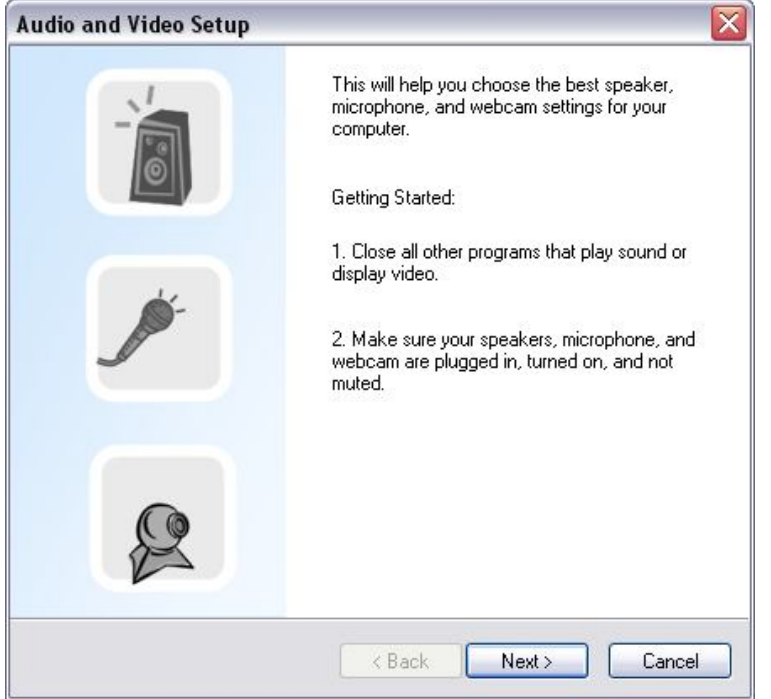

4. A l'étape 1, ne modifiez pas la liste déroulante, mais cliquez directement sur le bouton **Suivant**.

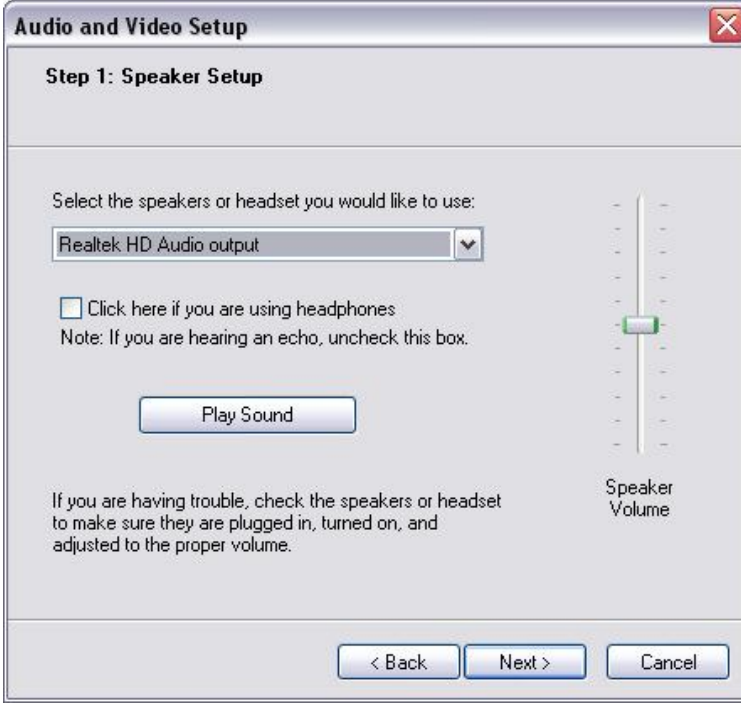

5. A l'étape 2, sélectionnez **CamSuite Virtual Audio** dans la liste déroulante. Cliquez sur le bouton **Suivant**.

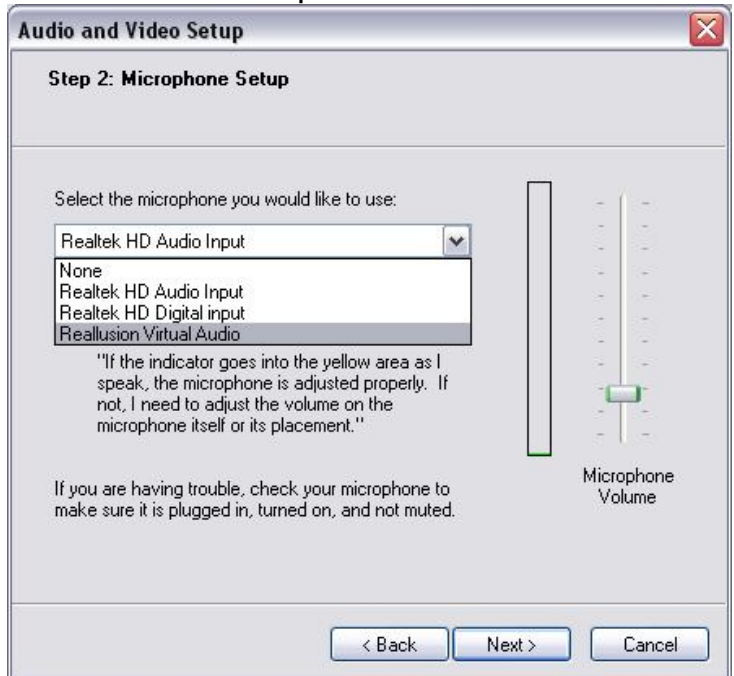

6. A l'étape 3, sélectionnez **CamSuite Virtual Camera** dans la liste déroulante. Cliquez sur le bouton **Terminer**.

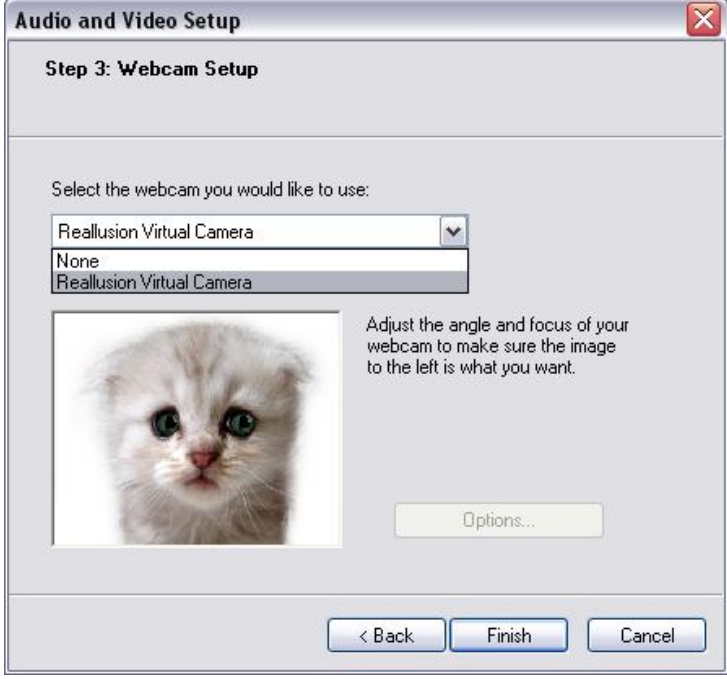

#### **Skype**

- 1. Installez CrazyTalk Cam Suite PRO et Windows Live Messenger.
- 2. Cliquez sur **Outils/Options...** pour accéder à la page Options.

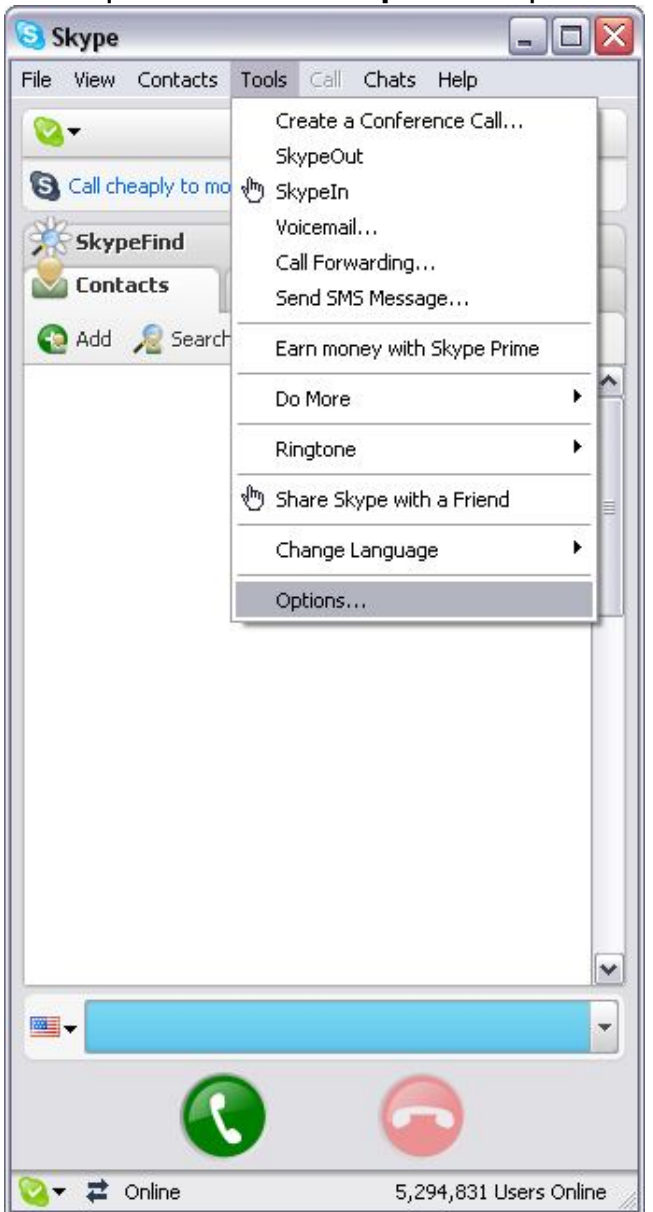

3. Sélectionnez **Périphériques Audio** et réglez l'option **Entrée Audio** sur **CamSuite Virtual Audio**.

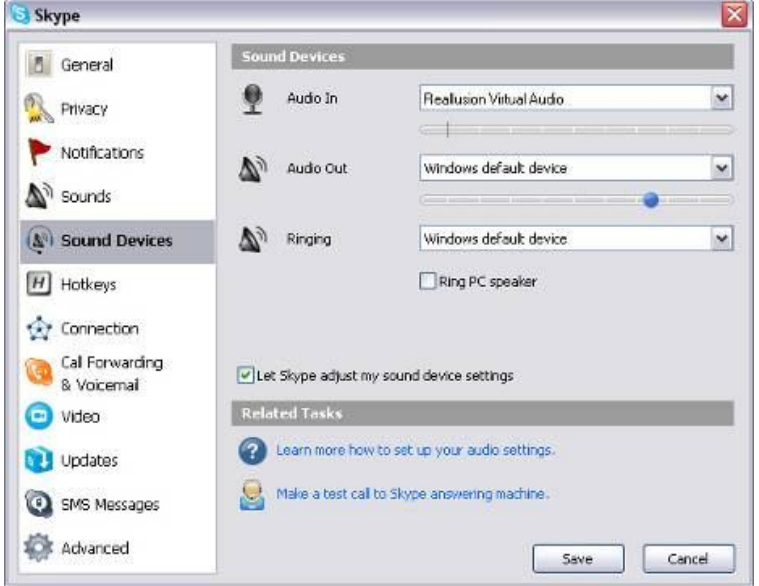

4. Passez au réglage **Vidéo** et sous l'option **Sélection de la webcam** sélectionnez **CamSuite Virtual Camera**.

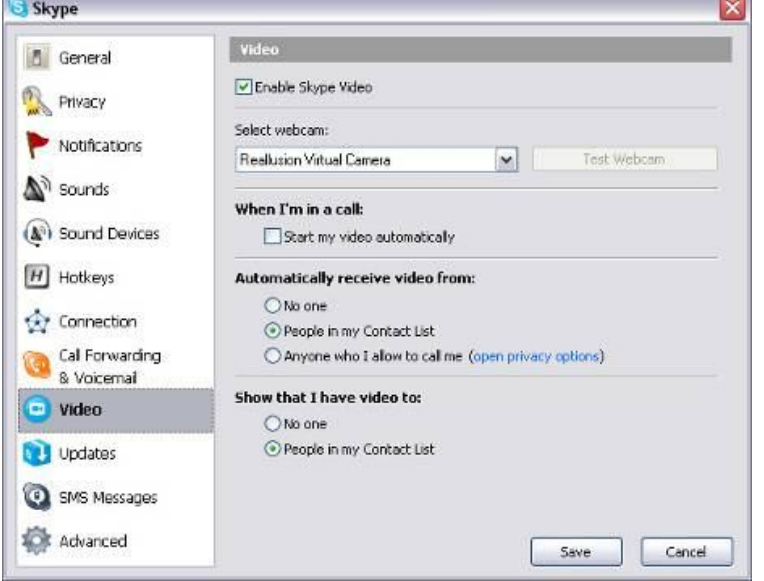

5. Cliquez sur le bouton **Appliquer**. Votre application de messagerie instantanée recevra désormais les données audio et vidéo via **Cam Suite**. Vos applications MSN Messenger et Skype sont désormais reliées à **CrazyTalk Cam Suite PRO.** En exécutant ce logiciel, vous aurez accès à de nombreux effets tels que Avatar Live, Miroir magique, Partage média et Partage bureau lors de vos discussion vidéo et une fois la fonction **Activer** 

le dialogue vidéo <sup>122</sup>2 sélectionnée.

# **Utilisation de Video easy**

### **Installation de MAGIX Video easy SE**

Etape 1 : Insérez le disque du programme dans votre lecteur. Le programme d'installation démarre automatiquement. Si tel n'était pas le cas, procédez comme suit :

- Ouvrez Windows Explorer et cliquez sur la lettre représentant votre lecteur CD-ROM.
- Ou double-cliquez sur « Start.exe » pour lancer le processus.

Etape 2 : Pour démarrer l'installation de MAGIX Video easy SE, cliquez sur « Install » (installer). Le programme d'installation de MAGIX Video easy SE s'affiche.

*Astuce : Durant le processus d'installation, un message vous demandera si vous souhaitez créer un mode administrateur (dans l'éventualité où l'ordinateur est partagé par plusieurs utilisateurs). L'option « Administrator only » (administrateur uniquement) restreint l'accès au programme au seul administrateur désigné. L'option « All users » (tous les utilisateurs) permet à tous les utilisateurs de l'ordinateur d'accéder au programme.*

Suivez simplement les instructions qui s'affichent à l'écran pour parachever l'installation, puis cliquez sur « Continue » (continuer). Tous les fichiers sont maintenant copiés sur le disque dur.

Etape 3 : Une fois l'installation terminée, confirmez le message en cliquant sur « Finish » (terminer). Vous pouvez maintenant ouvrir le programme chaque fois que vous le souhaitez depuis le menu "Démarrer" de Windows.

#### **Capture depuis la webcam**

Ouvrez MAGIX Video easy SE en double-cliquant sur son icône depuis votre bureau ou en y accédant depuis le menu Démarrer de Windows.

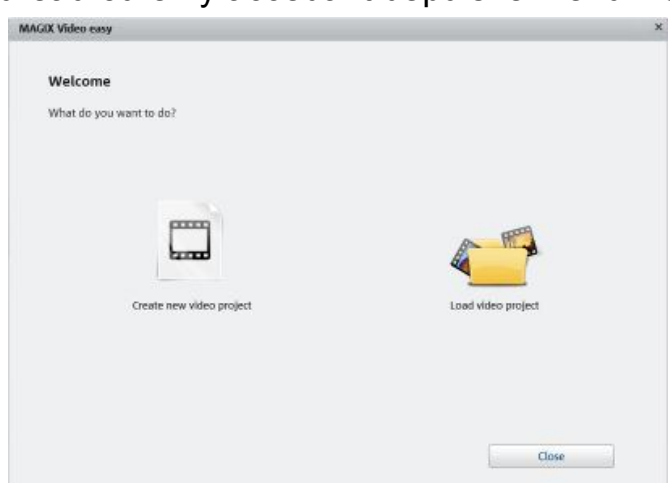

- Dans la boîte de dialogue qui vous accueille, sélectionnez l'option « New video project » (nouveau projet vidéo). Ouvrez ensuite la page enregistrement.
- Si ce n'est déjà chose faite, branchez votre webcam.

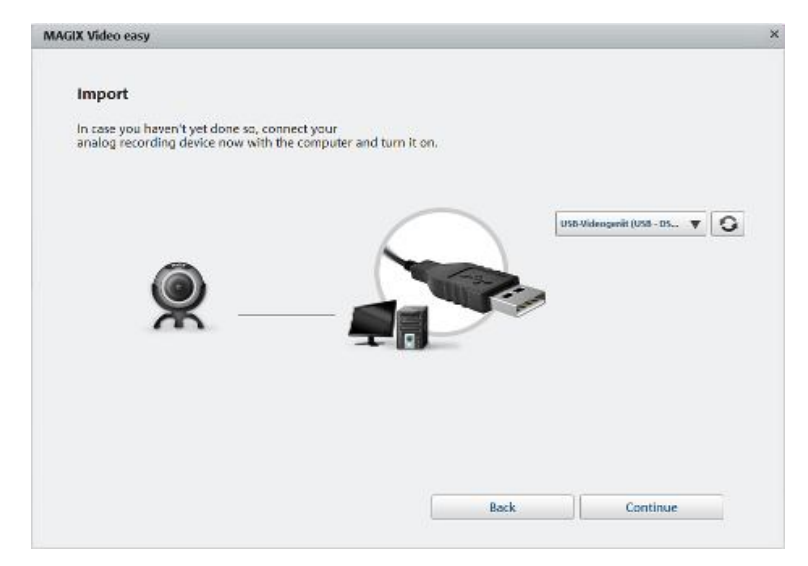

 Lorsqu'elle est correctement connectée, la webcam s'active automatiquement. Une prévisualisation de la vidéo devrait s'afficher dans la fenêtre d'enregistrement vidéo. Si tel n'était pas le cas, sélectionnez votre webcam comme lecteur.

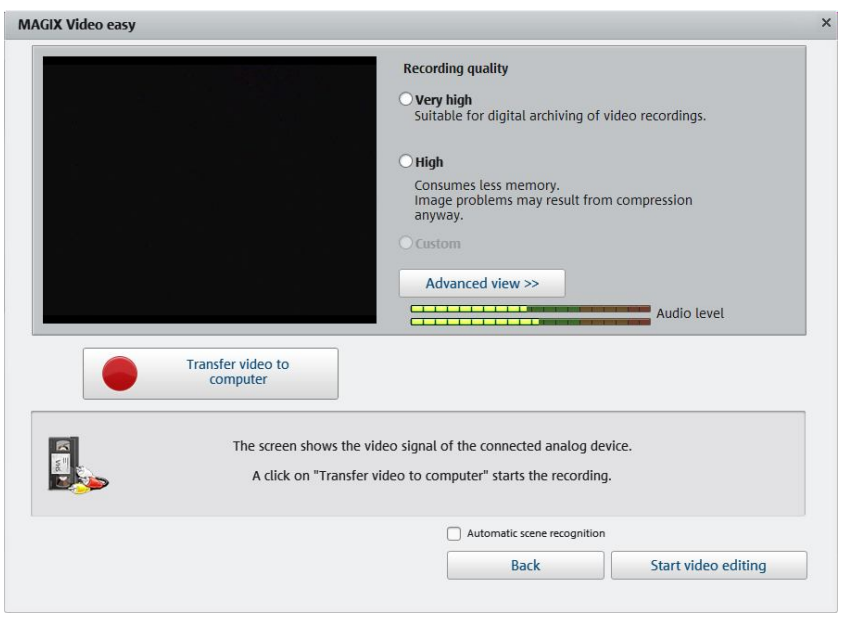

- Sélectionnez ensuite la qualité d'enregistrement à l'aide des préréglages « High » (élevée) et « Very high » (très élevée). Les réglages avancés sont destinés aux utilisateurs expérimentés.
- Cliquez sur « Transfer video to computer » (transférer la vidéo vers l'ordinateur).
- Lancez la lecture depuis le caméscope.
- Répétez cette même étape jusqu'à ce que vous ayez capturé tous les clips.

### **Editer votre film**

Une fois l'enregistrement terminé, cliquez sur « Start video editing » (démarrer l'édition vidéo) afin d'éditer votre film.

Vous pouvez maintenant insérer des vidéos, du texte, de l'audio et des photos tel qu'illustré ci-dessous.

# **Français**

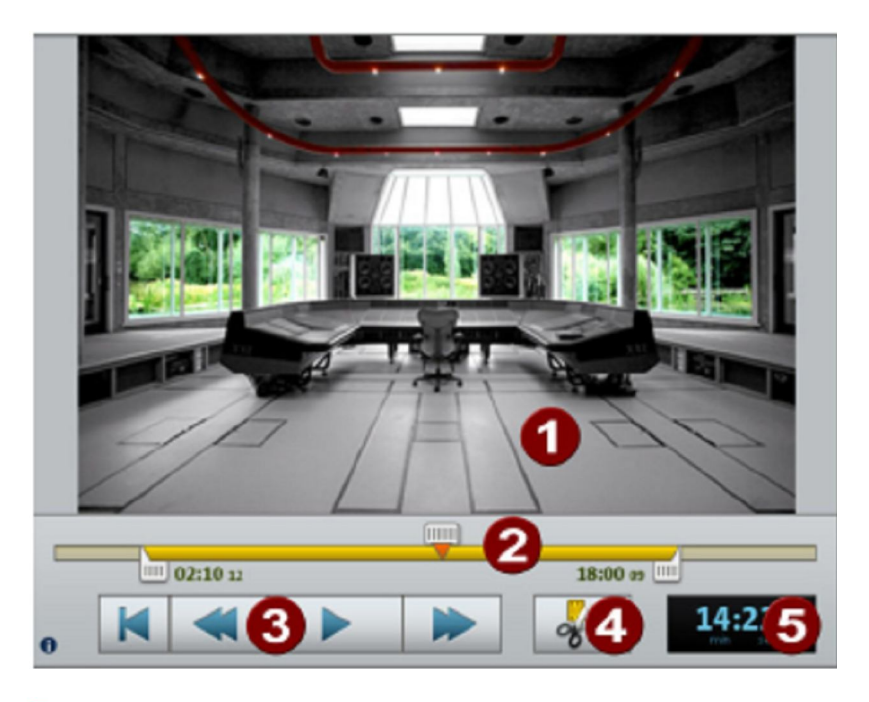

- L'écran de prévisualisation affiche un aperçu du film sur lequel vous 41 travaillez.
- Si un clip est sélectionné, les poignées de gauche et de droite vous 2 permettent de modifier le point de départ et d'arrivée. En cours de lecture, les points de départ et d'arrivée ne sont pas visibles ; seul s'affiche le curseur d'emplacement de la lecture.

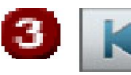

**Retour au début :** Permet de faire revenir le curseur au tout début du film.

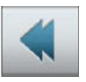

**Retour :** Permet de faire reculer le curseur vers le début du film.

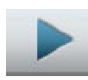

**Lecture/Pause :** Permet de démarrer la lecture. Un second clic suspend la lecture et le curseur se fige à l'emplacement en cours.

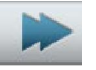

**Avance :** Permet de faire avancer le curseur vers la fin du film.

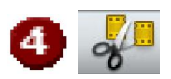

**Editer :** Permet de séparer le clip à l'endroit exact du curseur de lecture en [Min]:[Sec]:[Cadres].

**Afficher l'emplacement :** Permet d'afficher l'emplacement exact du curseur de lecture en [Min]:[Sec]:[Cadres].

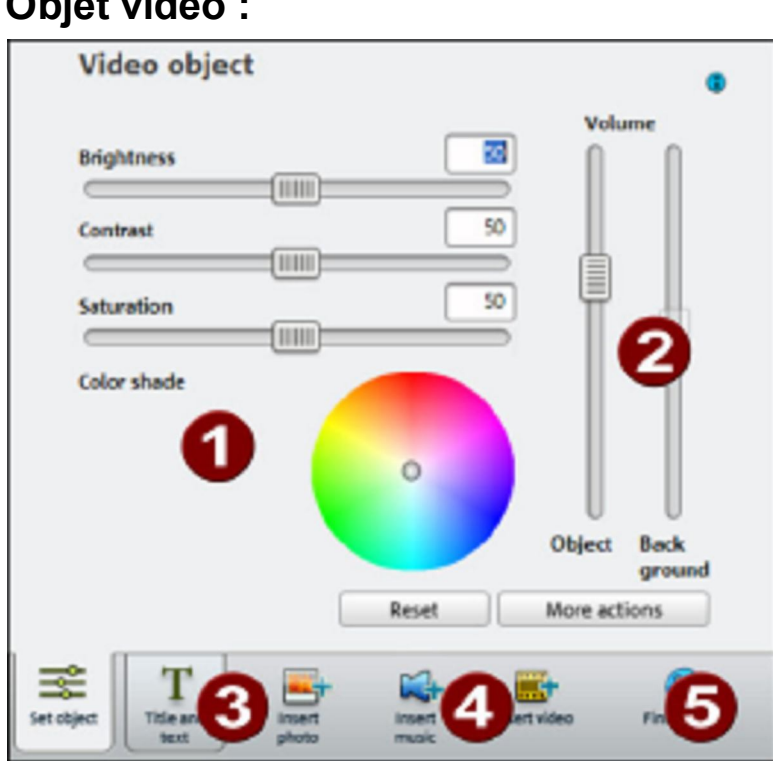

#### **Objet vidéo :**

5.

Ω

3.

Depuis cette page il est possible de régler les différents paramètres d'affichage de l'image.

- Brightness (luminosité)
- Contrast (contraste)
- Saturation
- Tone (teinte)

Réglez le volume de l'audio et du fond sonore d'origine. 21

- Object (objet) : Permet de contrôler le volume de l'audio d'origine.
- Background (fond sonore) : Permet de contrôler le volume du fond sonore pour toute la durée du clip sélectionné.
- Title and text (titre et texte) : Cliquez sur cet onglet pour ajouter un titre

ou du texte à votre objet.

- 
- Cette fonction permet d'ajouter d'autres vidéos, des photos ou des fichiers musicaux.
- '51 Finish movie (terminer le film) : L'Assistant de parachèvement du projet s'affiche pour vous aider à exporter votre vidéo au format souhaité.

## **Upload to YouTube™ (transférer vers YouTube™)**

Cette option vous permet d'exporter votre vidéo et de la présenter en ligne sur YouTube™.

• Dans la boîte de dialogue exportation, cliquez sur « Upload to Internet (YouTube) » (exporter vers Internet (YouTube).

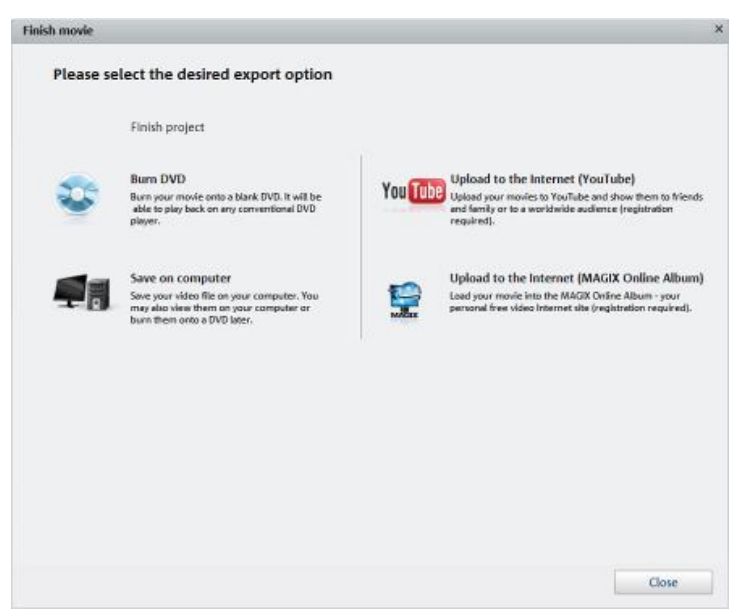

Dans la boîte de dialogue suivante, vous pouvez configurer votre vidéo pour une présentation sur YouTube**™.**

- Dans le champ « Title » (titre), saisissez un titre décrivant votre vidéo tel qu'il sera affiché sur YouTube™.
- Une « Description » appropriée permettra à votre public YouTube™ de mieux s'y retrouver.
- Vous pouvez également saisir des « Keywords » (mots-clés) pour que

votre vidéo soit plus aisée à trouver sur YouTube™.

- Enfin, dans le champ « Category », vous pouvez spécifier la catégorie dans laquelle faire apparaître votre vidéo.
- **Remarque :** La fonction « Burn DVD » (graver un DVD) n'est pas disponible dans la version SE.

#### **Pour les utilisateurs souhaitant obtenir la version intégrale**

Migrez dès à présent vers la version intégrale et bénéficiez de nombreuses fonctions supplémentaires grâce à MAGIX Video easy – version intégrale. En plus des enregistrements de votre webcam, vous aurez la possibilité de transférer vos enregistrements les plus précieux depuis votre caméscope HD DV ou AV avant de les éditer et de les graver sur un DVD avec des menus professionnels !

\* Pour de plus amples informations, veuillez consulter le manuel d'utilisation complet fourni sur le CD.

 Accédez à la boîte de dialogue de migration vers la version intégrale en cliquant sur l'onglet « Help » (aide), puis sur l'option « Upgrade to full version » (obtenir la version intégrale).

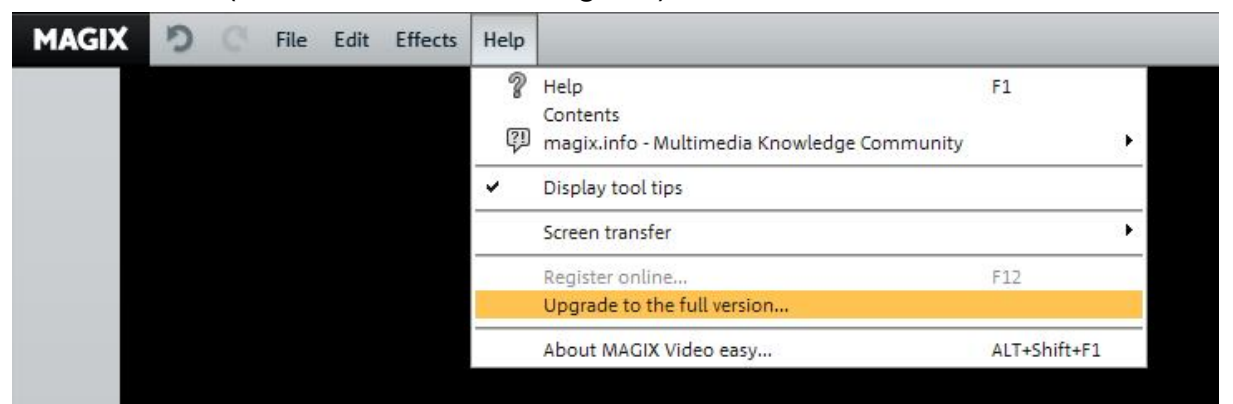

 « Order now » (commander maintenant) vous redirigera vers la boutique en ligne depuis laquelle vous pourrez acheter la version intégrale.

# **Dépannage de la webcam**

## **Q1 : Mon ordinateur ne parvient pas à détecter la webcam lorsqu'elle est branchée à l'aide d'une rallonge USB.**

Solution :

 Branchez la webcam directement sur le port USB de votre ordinateur. Assurez-vous que la webcam est branchée sur un port USB à l'arrière du PC. Certains ports USB situés à l'avant peuvent ne pas fournir une alimentation suffisante à votre webcam.

## **Q2 : Des ressources système insuffisantes allouées au port USB empêchent le fonctionnement du système.**

Trop de périphériques sont reliés à votre système, provoquant des problèmes IRQ avec le contrôleur USB du système.

Essayez ce qui suit :

- Retirez certains périphériques USB du système.
- Redémarrez le système.
- Votre ordinateur réattribue automatiquement les ressources.

## **Q3 : La webcam ne s'allume pas ou l'ordinateur redémarre sans raison apparente.**

Un périphérique USB consomme peut-être trop d'énergie sur le système. Ceci arrive surtout lorsque des appareils USB sont branchés via un concentrateur USB passif ou autoalimenté. La fenêtre de dialogue

**Puissance du concentrateur USB dépassée** s'affiche alors.

Essayez ce qui suit :

- Branchez la webcam directement sur le port USB de votre ordinateur.
- Utilisez un concentrateur USB à source d'alimentation externe.